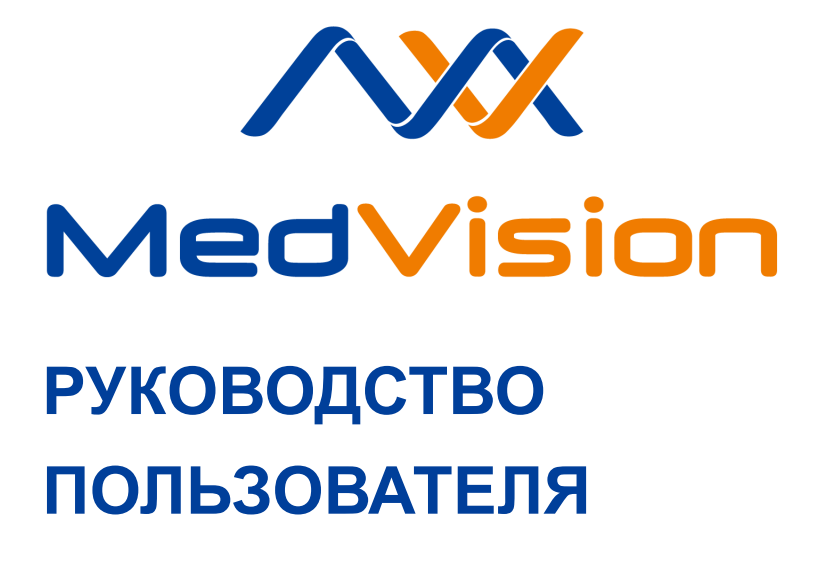

**Симулятор С.ВЭД.БГК Виртуальный симулятор внутрипросветной эндоскопии**

**EndoVision STANDARD**

## **Содержание**

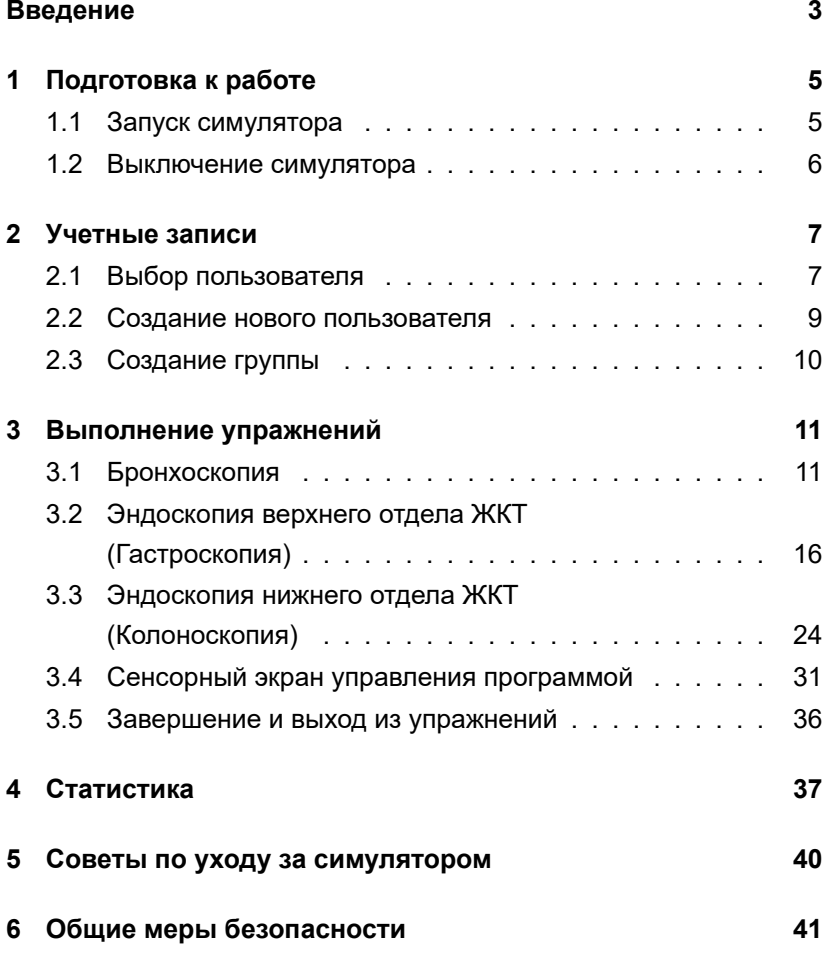

**[Таблица ознакомления](#page-44-0) 43**

## <span id="page-4-0"></span>**Введение**

Виртуальный симулятор бронхоскопии, гастроскопии и колоноскопии представляет собой учебный комплекс, состоящий из взаимосвязанных аппаратных и программных элементов. Комплекс предназначен для обучения принципам и особенностям проведения процедур бронхоскопии, гастроскопии и колоноскопии. Симулятор обеспечивает непрерывное освоение отдельных важных навыков, способен стать отправной точкой развития соответствующих моторных функций у начинающих специалистов, наряду с этим обладая возможностью обучения новым направлениям опытных хирургов. Вмешательства проводятся в условиях виртуальной, реалистично воссозданной анатомической картины с применением имитаторов настоящих медицинских инструментов. Такой подход, в отличие от традиционных программ обучения, обеспечивает проведение обучения без риска для здоровья и жизни реального пациента.

Данное руководство по эксплуатации предназначено для ознакомления с принципом работы оборудования и его инструментами, а также с характеристиками учебного программного обеспечения.

**Внимание:** медицинское оборудование комплекса только имитирует настоящее оборудование и ни в коем случае не может быть использовано для проведения реальных медицинских процедур и вмешательств.

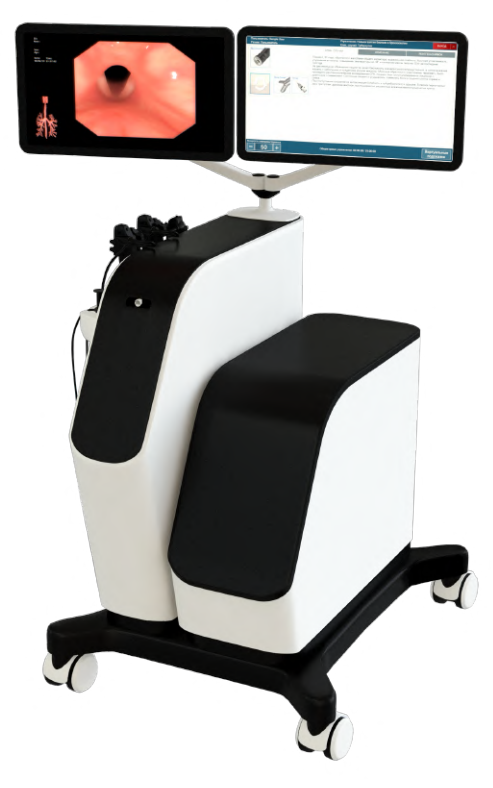

**Внешний вид симулятора**

## <span id="page-6-0"></span>**1 Подготовка к работе**

### <span id="page-6-1"></span>**1.1 Запуск симулятора**

Симулятор подключается к стандартному источнику питания с напряжением 220В/50ГЦ. Для запуска симулятора следуйте приведенному ниже алгоритму действий:

- Убедитесь, что шнуры питания не повреждены и подключены к сетевому фильтру/розеткам;
- Включите тумблер питания (0/1) сетевого фильтра (если используется);
- Запустите симулятор, нажав на кнопку включения, расположенную на боковой панели;
- Если светодиодные индикаторы мониторов не горят, то попробуйте включить их вручную, нажав на кнопку включения каждого;
- После загрузки операционной системы Windows автоматически запустится рабочая программа симулятора.

**Примечание**: если автоматического запуска не произошло, попробуйте запустить программу через ярлык на рабочем столе или перезагрузить симулятор, выключив и включив его заново. Если это не помогло - обратитесь в службу технической поддержки.

### <span id="page-7-0"></span>**1.2 Выключение симулятора**

Чтобы выключить симулятор, следуйте приведенному ниже алгоритму:

- Извлеките имитатор эндоскопа из порта;
- Нажмите кнопку выключения, расположенную на боковой панели симулятора;
- Выключите тумблер питания (0/1) сетевого фильтра (если используется).

## <span id="page-8-0"></span>**2 Учетные записи**

При запуске симулятора автоматически загружается программа симулятора и открывается стартовое окно, в котором доступны кнопки (Рис. [2.1](#page-8-2)): «Выбор пользователя» и «Создание нового пользователя».

<span id="page-8-2"></span>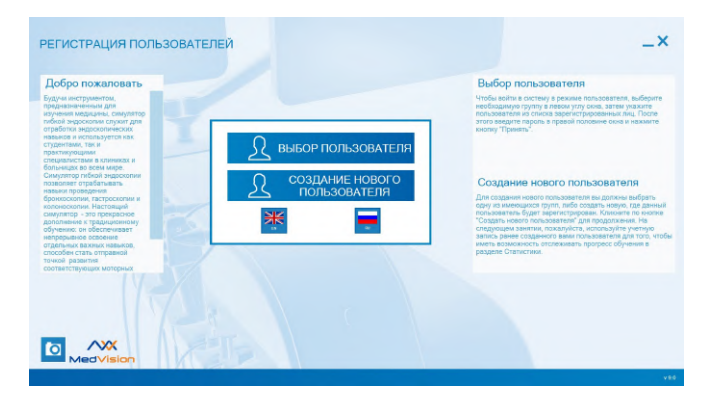

Рис. 2.1 Стартовое окно

### <span id="page-8-1"></span>**2.1 Выбор пользователя**

Чтобы открыть уже созданный профиль, нажмите «Выбор пользователя».

Каждый пользователь принадлежит к определенной группе, которая указывается им во время регистрации. Имя пользователя отображается только в его группе.

#### 2 УЧЕТНЫЕ ЗАПИСИ

**Внимание:** сменить группу можно только в режиме «Администратор».

Все существующие группы отображаются в левой части окна аутентификации (Рис. [2.2\)](#page-9-0). Щелкните по названию той, к которой относится нужный пользователь, и выберите его имя из списка. После этого введите пароль в соответствующем поле и нажмите кнопку «Принять».

<span id="page-9-0"></span>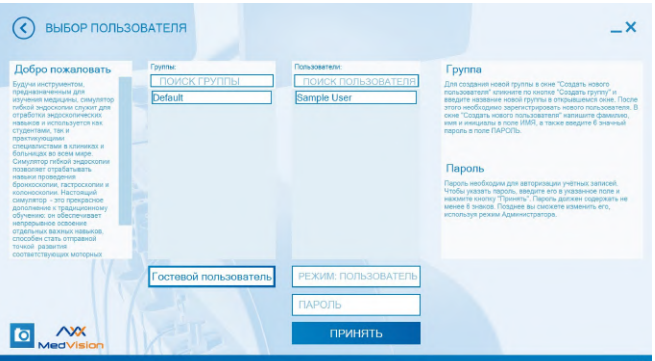

Рис. 2.2 Окно аутентификации

В меню доступны следующие разделы (Рис. [2.3](#page-10-1)):

- Бронхоскопия;
- Эндоскопия верхнего ЖКТ;
- Эндоскопия нижнего ЖКТ;
- Учебные курсы;
- Статистика;
- Дидактические материалы;
- Смена пользователя.

<span id="page-10-1"></span>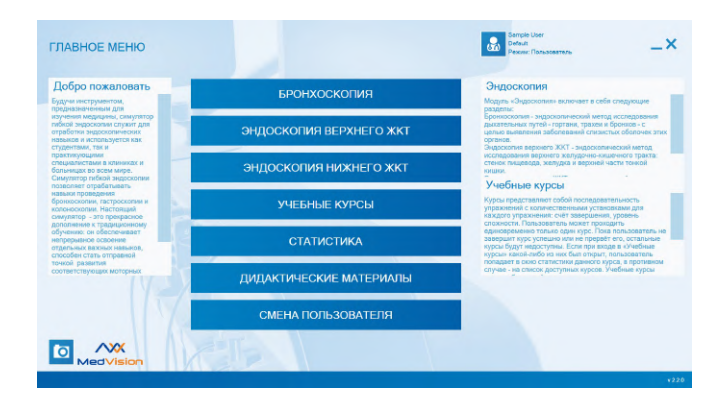

Рис. 2.3 Главное меню

### <span id="page-10-0"></span>**2.2 Создание нового пользователя**

Чтобы добавить нового пользователя, выберите «Создание нового пользователя» (Рис. [2.4\)](#page-11-1). Регистрировать пользователя можно в существующей группе, либо в новой.

### 2 УЧЕТНЫЕ ЗАПИСИ

<span id="page-11-1"></span>

| Добро пожаловать                                                                                                    | <b>Foynne:</b> | <b>MMR</b> | Создать группу                                                                                                    |
|----------------------------------------------------------------------------------------------------|----------------|------------|----------------------------------------------------------------------------------------------------|
| Будуна инструментом.<br>предназначенным для<br>изучения медицины, симулятор<br>пибкой знароскопии служит для<br>отработки эндоскопических<br>навыков и используется как<br>студентами, так и                                                                                                    | Default        | ПАРОЛЬ     | Для создания новой группы в скне "Создать нового<br>пользователя" климите по кнопке "Создать группу" и<br>введите название новой группы в открывшемся окне. После<br>этого необходимо зарегистрировать нового пользователя. В<br>сюне "Создать нового пользователя" напишите фамилию.<br>имя и инициалы в поле ИМЯ, а также введите 6 эначный<br>пароль в поле ПАРОПЬ.                                                                                      |
| практикующими<br>специалистами в клиниках и<br>больницах во всем мное<br>Симулятор гибкой эндэскопии<br>позволяет отрабатывать<br>навыки проведения<br>бронкоскопии, гастроскопии и<br>колоноскопии. Настоящий<br>симилятор - это прекрасное<br>дополнение к традиционному<br>обучению: он обеспечивает<br>непрерывное освоение<br>отдельных важных навыков.<br>способен стать отправной<br>точкой развития<br>СООТВЯТСТВУЮЩИХ МОТСОНЫХ |                |            | Создание нового пользователя<br>Для создания нового пользователя вы должны выбрать<br>одну из имеющихся групп, либо создать новую, где данный<br>пользователь будет зарегистрирован. Кликовте по кнопке<br>"Создать нового пользователя" для продолжения. На<br>следующем занятии, пожалуйств, используйте учетную<br>запись ранее созданного вами пользователя для того, чтобы<br>иметь возможность отслеживать прогресс обучения в<br>разделе Статистики. |
|                                                                                                    |                |            |                                                                                                    |

Рис. 2.4 Создание нового пользователя

### <span id="page-11-0"></span>**2.3 Создание группы**

Для создания новой группы в меню «Создание нового пользователя» (Рис. [2.4](#page-11-1)) нажмите кнопку «Создать группу». В открывшемся окне введите название новой группы и нажмите «Принять».

**Раздел «Смена пользователя»** возвращает к первоначальному окну пользователя, где можно сменить текущий профиль пользователя или создать новый.

## <span id="page-12-0"></span>**3 Выполнение упражнений**

Каждый раздел имеет свой набор модулей. Выберите нужный модуль, чтобы перейти к списку упражнений.

### <span id="page-12-1"></span>**3.1 Бронхоскопия**

Раздел объединяет следующие модули:

- Навыки работы с эндоинструментами;
- Отдельные важные навыки в бронхоскопии;
- Диагностическая бронхоскопия;
- Трансбронхиальная аспирация иглой;
- Терапевтическая бронхоскопия.

Для работы c данными упражнениями нужно выбрать имитатор бронхоскопа (Рис. [3.1\)](#page-13-0). Бронхоскоп это медицинский эндоскоп для выполнения различных манипуляций, проводимых в полости трахеобронхиального дерева.

<span id="page-13-0"></span>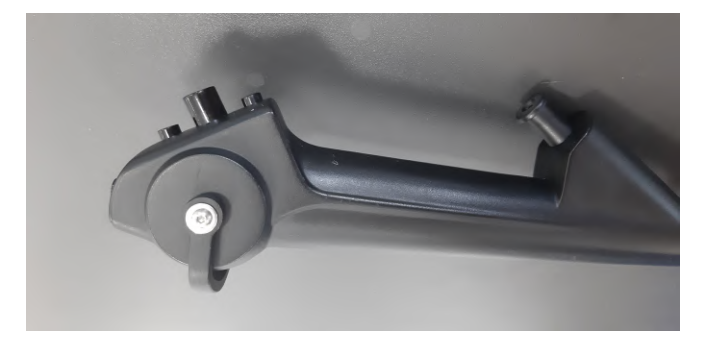

Рис. 3.1 Имитатор бронхоскопа

**Модуль «Навыки работы с эндоинструментами»** (Рис. [3.2\)](#page-13-1). Упражнения данного модуля направлены на отработку навыков работы с основными эндоинструментами.

<span id="page-13-1"></span>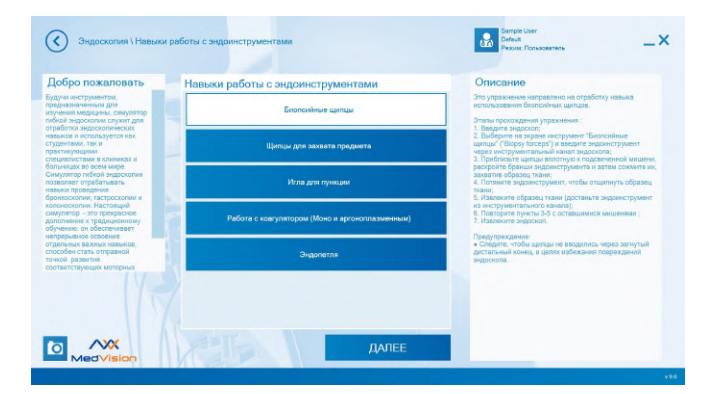

Рис. 3.2 Модуль «Навыки работы с эндоинструментами»

**Модуль «Отдельные важные навыки в бронхоскопии»** (Рис. [3.3\)](#page-14-0). Модуль направлен на отработку навыков диагностики и ориентирования в бронхиальном древе человека.

<span id="page-14-0"></span>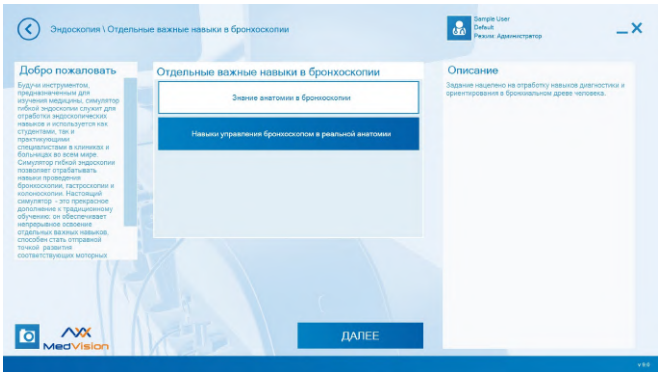

Рис. 3.3 Модуль «Отдельные важные навыки в бронхоскопии»

**Модуль «Диагностическая бронхоскопия»** (Рис. [3.4\)](#page-15-0). В упражнениях данного модуля пользователю необходимо провести полное обследование бронхиального дерева пациента.

В ходе выполнения упражнений пользователь осваивает базовые навыки диагностики заболеваний дыхательной системы с помощью бронхоскопии, получает представление об эндоскопическом изображении и анатомии разных клинических случаев.

<span id="page-15-0"></span>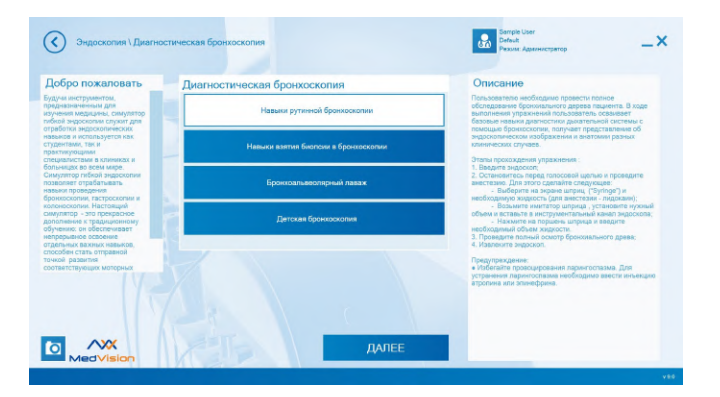

Рис. 3.4 Модуль «Диагностическая бронхоскопия»

**Модуль «Трансбронхиальная аспирация иглой»** (Рис. [3.5\)](#page-16-0). Упражнения данного модуля созданы для изучения особенностей взятия пункции из лимфоузлов. Для выполнения упражнения необходимо визуализировать патологию и сделать биопсию лимфатического узла. В ходе выполнения упражнения пользователь осваивает базовые навыки процедуры взятия пункции из лимфатических узлов, получает представление об эндоскопическом изображении и анатомии бронхиального дерева пациента с различными патологиями.

<span id="page-16-0"></span>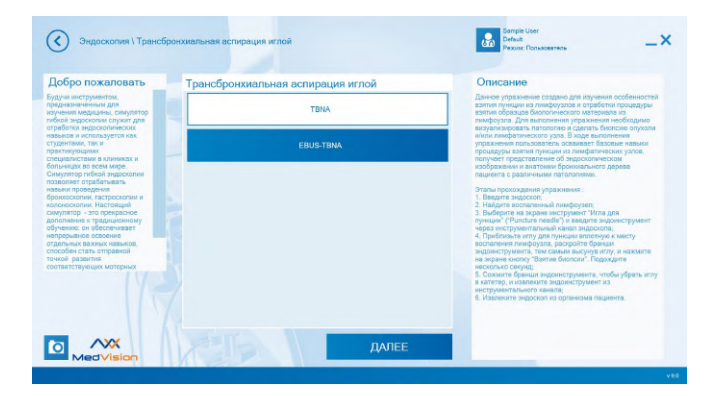

Рис. 3.5 Модуль «Трансбронхиальная аспирация иглой»

**Модуль «Терапевтическая бронхоскопия»** (Рис. [3.6](#page-17-1)). Данный набор упражнений представляет практикум по сложным и неотложным клиническим случаям, а также позволяет отработать различные методики проведения эндоскопических процедур.

<span id="page-17-1"></span>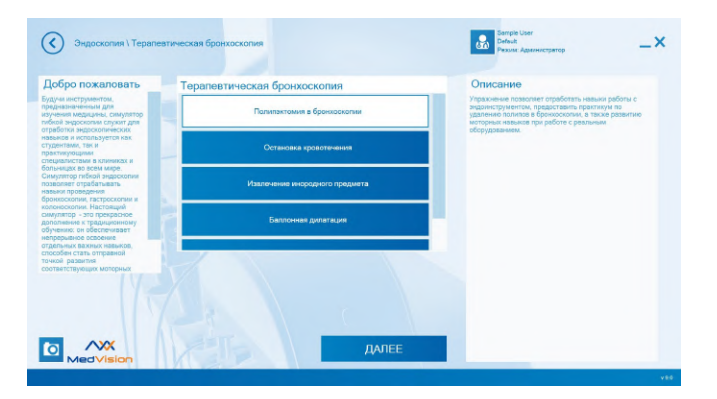

Рис. 3.6 Модуль «Терапевтическая бронхоскопия»

## <span id="page-17-0"></span>**3.2 Эндоскопия верхнего отдела ЖКТ (Гастроскопия)**

Раздел объединяет следующие модули:

- Навыки работы с эндоинструментами;
- Отдельные важные навыки в гастроскопии;
- Диагностическая гастроскопия;
- Терапевтическая гастроскопия;
- Эндоскопическая ретроградная холангиопанкреатография;
- Кровотечения верхнего ЖКТ.

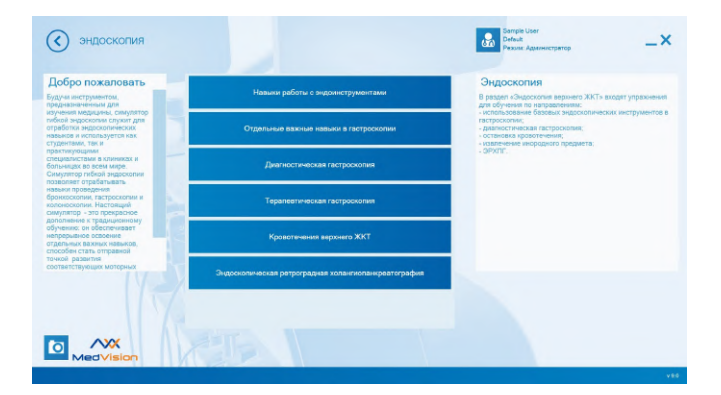

Рис. 3.7 Модули раздела «Эндоскопия верхнего отдела ЖКТ»

Для выполнения упражнений данного раздела используйте имитатор гастроскопа (Рис. [3.8](#page-18-0)). Гастроскоп - это медицинский эндоскоп для выполнения различных манипуляций с органами верхнего ЖКТ под визуальным контролем.

<span id="page-18-0"></span>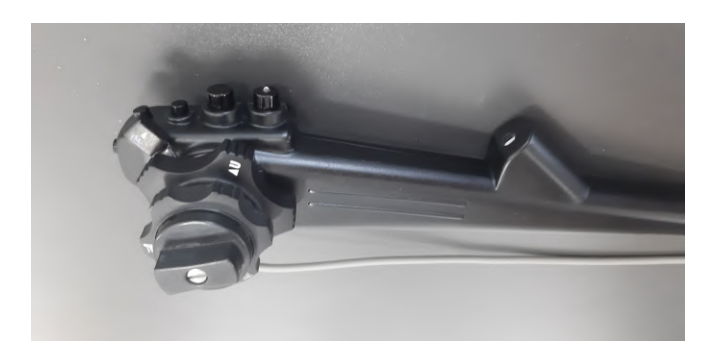

Рис. 3.8 Имитатор гастроскопа

На рукоятке управления имитатора гастроскопа рядом с рычагами управления расположены поворотные переключатели (фиксаторы рычагов управления) (Рис. [3.9\)](#page-19-0). Они позволяют зафиксировать положение рычагов управления, а вместе с ними и дистальную часть в нужном положении.

<span id="page-19-0"></span>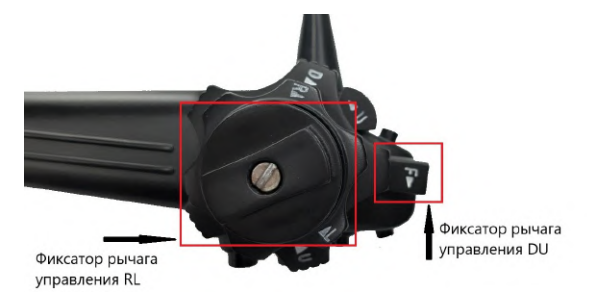

Рис. 3.9 Место расположения фиксаторов

**Модуль «Навыки работы с эндоинструментами»** (Рис. [3.10\)](#page-20-0). Упражнения данного модуля направлены на отработку навыков использования основных видов эндоинструментов.

<span id="page-20-0"></span>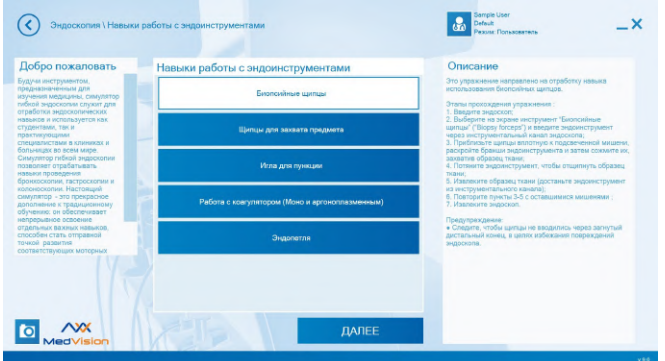

Рис. 3.10 Модуль «Навыки работы с эндоинструментами»

**Модуль «Отдельные важные навыки в гастроскопии»** (Рис. [3.11](#page-21-0)). Модуль создан для изучения особенностей управления гастроскопом в реальной анатомии. В ходе выполнения упражнений пользователь осваивает базовые навыки управления гастроскопом, а также получает опыт проведения осмотра верхних отделов ЖКТ.

<span id="page-21-0"></span>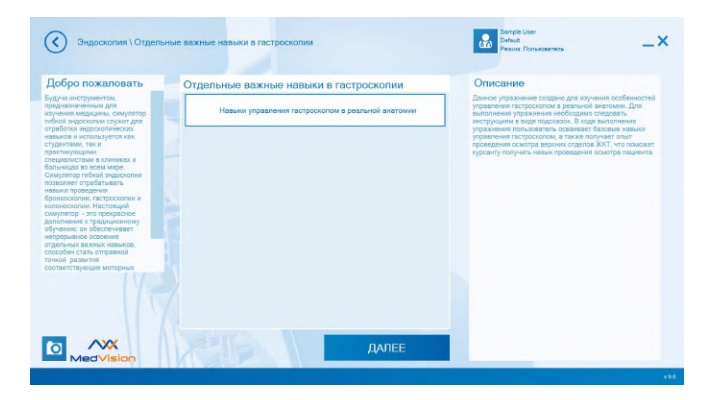

Рис. 3.11 Модуль «Отдельные важные навыки в гастроскопии»

**Модуль «Диагностическая гастроскопия»** (Рис. [3.12\)](#page-22-0). В упражнениях данного модуля пользователю необходимо провести обследование верхних отделов ЖКТ на предмет наличия патологий. В ходе выполнения упражнений пользователь осваивает базовые навыки диагностики в гастроскопии, получает представление об эндоскопическом изображении и анатомии разных клинических случаев.

<span id="page-22-0"></span>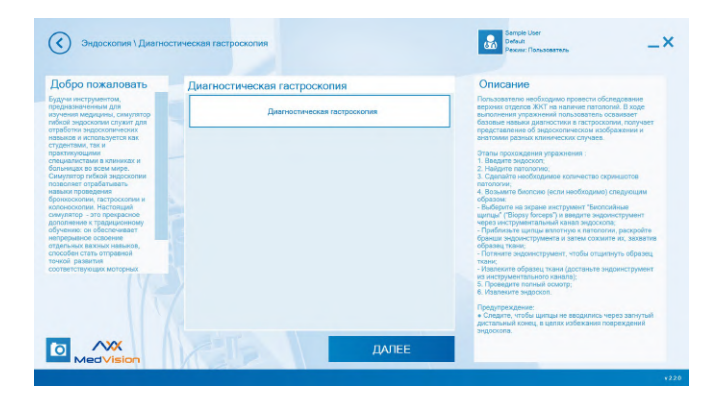

Рис. 3.12 Модуль «Диагностическая гастроскопия»

**Модуль «Терапевтическая гастроскопия»** (Рис. [3.13\)](#page-23-0). Данный модуль предназначен для отработки практического навыка по безопасному проведению эндоскопических процедур.

<span id="page-23-0"></span>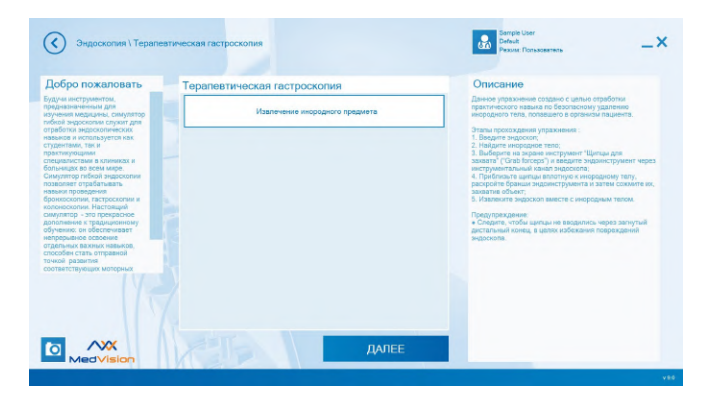

Рис. 3.13 Модуль «Терапевтическая гастроскопия»

#### **Модуль «Эндоскопическая ретроградная холангио-**

**панкреатография»** (Рис. [3.14\)](#page-24-0). В упражнениях данного модуля пользователю необходимо провести обследование двенадцатиперстной кишки, желчных и панкреатических протоков. В ходе выполнения упражнений пользователь осваивает базовые навыки диагностической эндоскопической ретроградной холангиопанкреатографии (ЭРХПГ), получает представление об эндоскопических, рентгенографических и анатомических аспектах различных клинических случаев.

<span id="page-24-0"></span>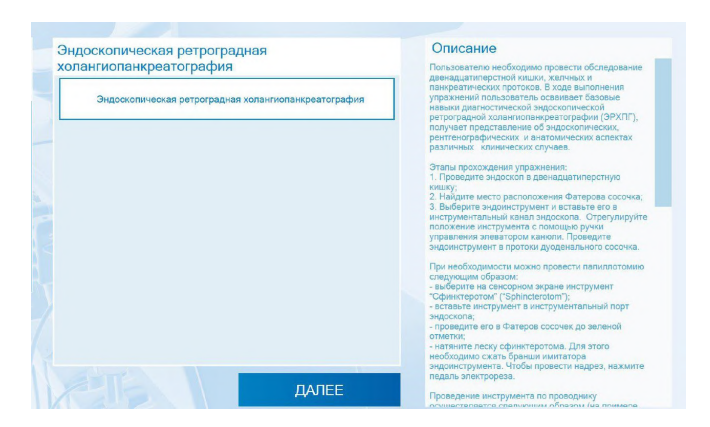

Рис. 3.14 Модуль «Эндоскопическая ретроградная холангиопанкреатография»

**Модуль «Кровотечение верхнего ЖКТ»** (Рис. [3.15\)](#page-25-1). В упражнениях данного модуля пользователю необходимо провести обследование верхних отделов ЖКТ на наличие источников активного кровотечения с их последующим купированием. В ходе выполнения упражнений пользователь осваивает базовые навыки диагностики в гастроэндоскопии, получает представление об эндоскопическом изображении и анатомии разных клинических случаев.

<span id="page-25-1"></span>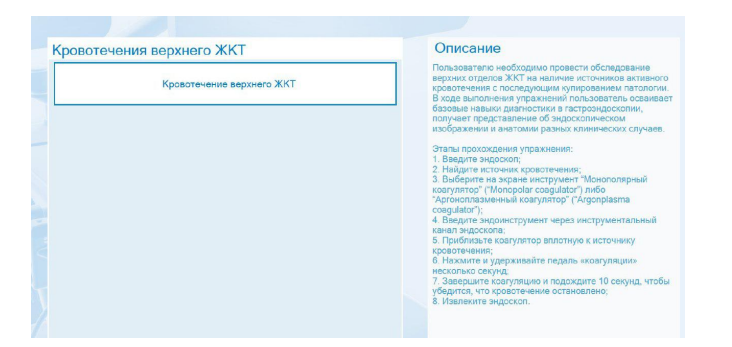

Рис. 3.15 Модуль «Кровотечение верхнего ЖКТ»

## <span id="page-25-0"></span>**3.3 Эндоскопия нижнего отдела ЖКТ (Колоноскопия)**

Раздел объединяет следующие модули:

- Отдельные важные навыки в колоноскопии;
- Сигмоидоскопия;
- Диагностическая колоноскопия;
- Терапевтическая колоноскопия.

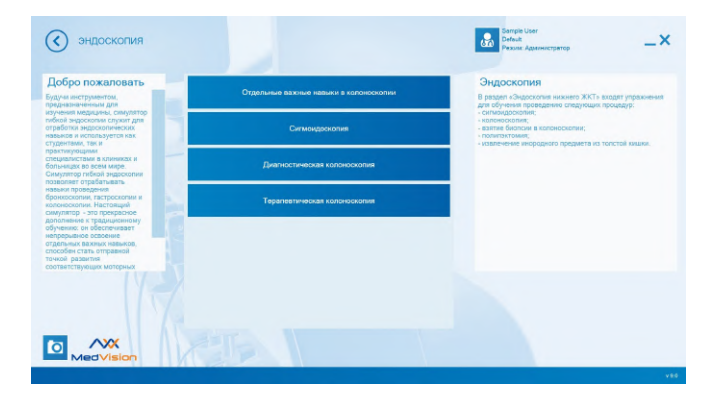

Рис. 3.16 Модули раздела «Эндоскопия нижнего отдела ЖКТ»

Для выполнения упражнений данного раздела необходимо использовать имитатор колоноскопа (Рис. [3.17\)](#page-26-0).

Колоноскоп это медицинский эндоскоп для выполнения исследования органов нижнего ЖКТ под визуальным контролем.

<span id="page-26-0"></span>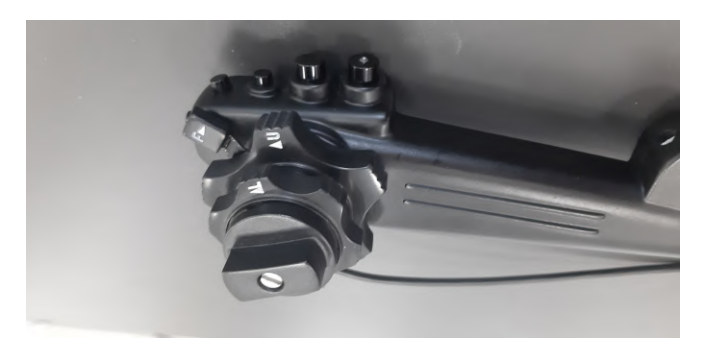

Рис. 3.17 Имитатор колоноскопа

На рукоятке управления имитатора колоноскопа рядом с рычагами управления расположены поворотные переключатели (фиксаторы рычагов управления) (Рис. [3.18\)](#page-27-0). Они позволяют зафиксировать положение рычагов управления, а вместе с ними и дистальную часть в нужном положении.

<span id="page-27-0"></span>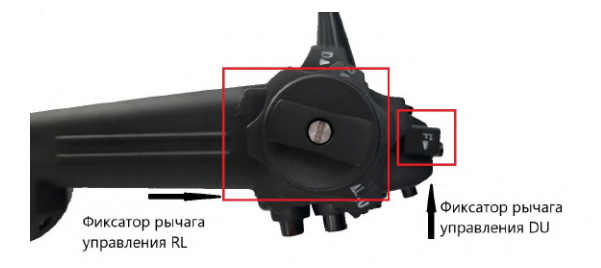

Рис. 3.18 Место расположения фиксаторов

**Модуль «Отдельные важные навыки в колоноскопии»** (Рис. [3.19\)](#page-28-0). Данный модуль создан для изучения особенностей управления колоноскопом в реальной анатомии. Для выполнения упражнения необходимо следовать инструкциям в виде подсказок.

В ходе выполнения упражнений пользователь осваивает базовые навыки управления колоноскопом, а также получает опыт проведения осмотра нижних отделов ЖКТ.

<span id="page-28-0"></span>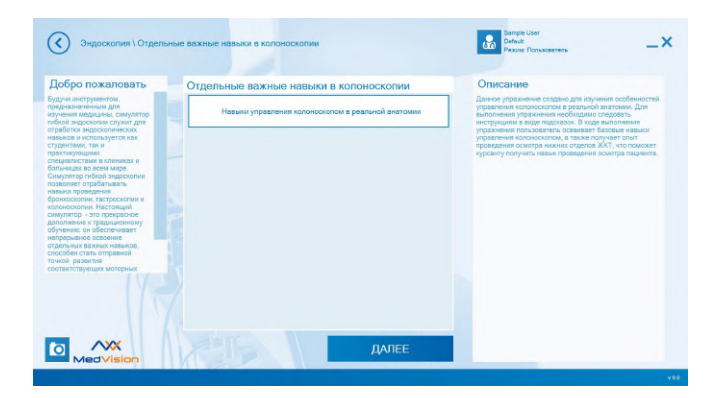

Рис. 3.19 Модуль «Отдельные важные навыки в колоноскопии»

**Модуль «Сигмоидоскопия»** (Рис. [3.20](#page-29-0)). Данный модуль создан для отработки практических навыков проведения осмотра прямой и сигмовидной ободочной кишок с целью оценки состояния слизистой и выявления различных патологий рассматриваемых анатомических участков в разных клинических случаях. После выполнения упражнения пользователю выставляется оценка.

<span id="page-29-0"></span>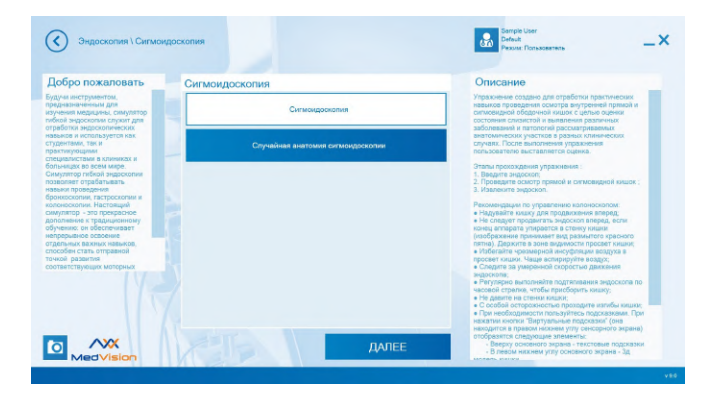

Рис. 3.20 Модуль «Сигмоидоскопия»

**Модуль «Диагностическая колоноскопия»** (Рис. [3.21\)](#page-30-0). Модуль создан для отработки практических навыков колоноскопического осмотра с целью оценки состояния слизистой и выявления различных патологий рассматриваемых анатомических участков в разных клинических случаях.

<span id="page-30-0"></span>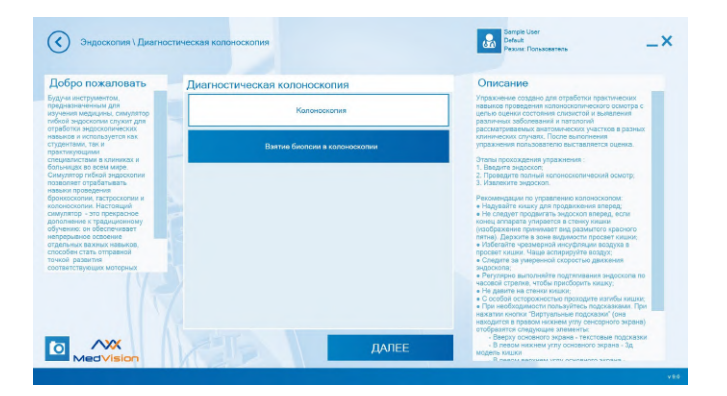

Рис. 3.21 Модуль «Диагностическая колоноскопия»

**Модуль «Терапевтическая колоноскопия»** (Рис. [3.22\)](#page-31-0). Модуль создан для отработки практических навыков удаления полипов и новообразований в толстой кишке, навыков работы с эндоинструментами и проведения колоноскопии в разных клинических случаях.

<span id="page-31-0"></span>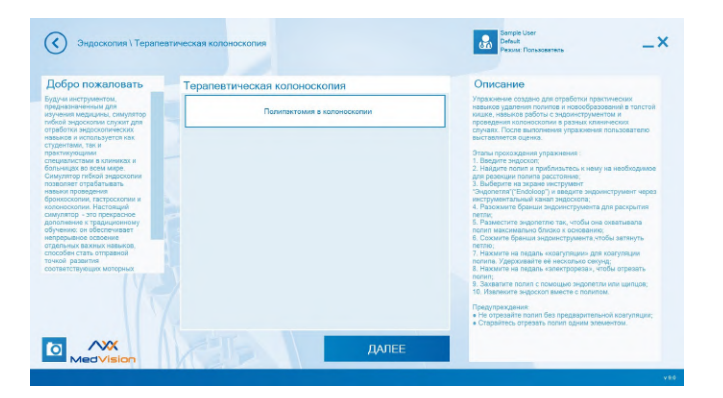

Рис. 3.22 Модуль «Терапевтическая колоноскопия»

#### **Внимание:**

1. Во время выполнения упражнений виртуальный пациент может издавать характерные звуки:

- Кашель;
- Стон;
- Крик;
- Учащенное дыхание;
- Хрипы.

2. Перед тем, как нажать кнопку «Начать упражнение», извлеките из порта (точка ввода) имитаторы эндоскопов.

### <span id="page-32-0"></span>**3.4 Сенсорный экран управления программой**

**В верхней части экрана** расположена информация о пользователе и выбранном упражнении, а **в нижней части экрана** расположена панель отображения общего времени упражнения (Рис. [3.23\)](#page-32-1).

<span id="page-32-1"></span>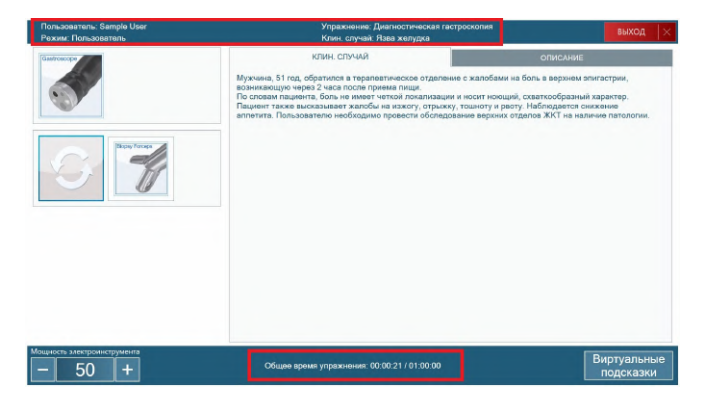

Рис. 3.23 Сенсорный экран управления программой

**В левой части экрана** располагаются иконки эндоинструментов доступные для данного модуля (Рис. [3.24\)](#page-33-0).

<span id="page-33-0"></span>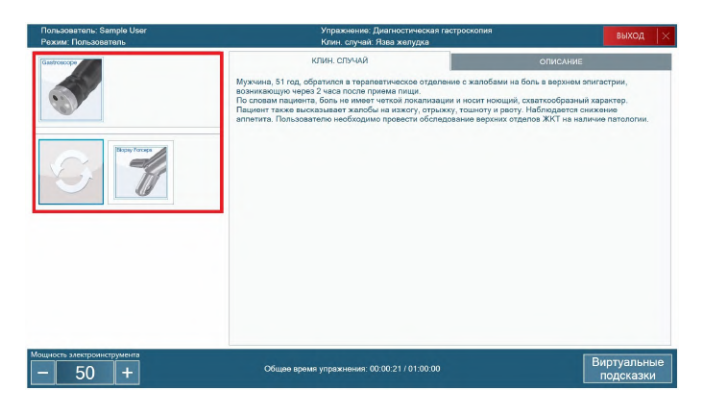

Рис. 3.24 Работа с имитаторами

При использовании любого эндоинструмента необходимо без резких движений производить забор образцов, остерегаясь повреждения внутренних органов.

При выполнений упражнений на сенсорном экране управления программой (Рис. [3.23\)](#page-32-1) доступны следующие вкладки:

**«Виртуальные подсказки»** — данная функция доступна при выполнении упражнений всех модулей. Нажатие данной кнопки приводит к появлению текстовых и визуальных подсказок на рабочем экране.

В настройках сложности упражнений можно запретить использование подсказок, тогда виртуальные подсказки будут не доступны.

**«Видео курс»** — данная вкладка предназначена для просмотра видео курса по прохождению упражнения (Рис. [3.25](#page-34-0));

<span id="page-34-0"></span>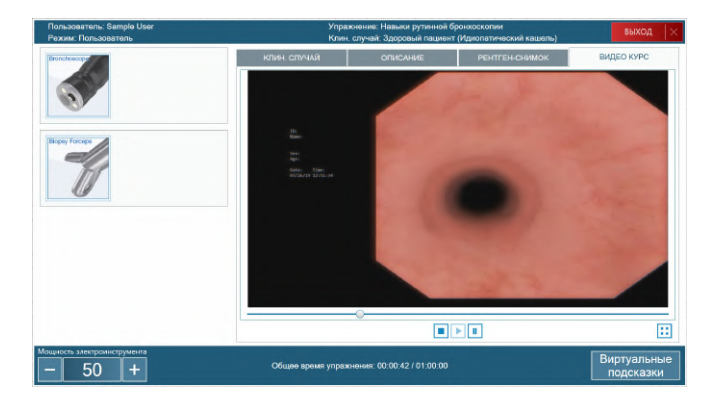

Рис. 3.25 Вкладка «Видео курс»

**«Описание»** — данная вкладка отображает описание упражнения (Рис. [3.26\)](#page-35-0);

<span id="page-35-0"></span>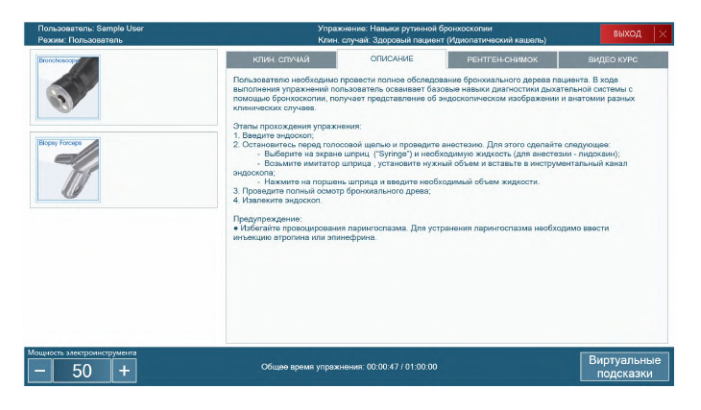

Рис. 3.26 Вкладка «Описание»

«**Рентген-снимок»** — данная вкладка отображает рентгеновский снимок пациента (Рис. [3.27](#page-35-1));

<span id="page-35-1"></span>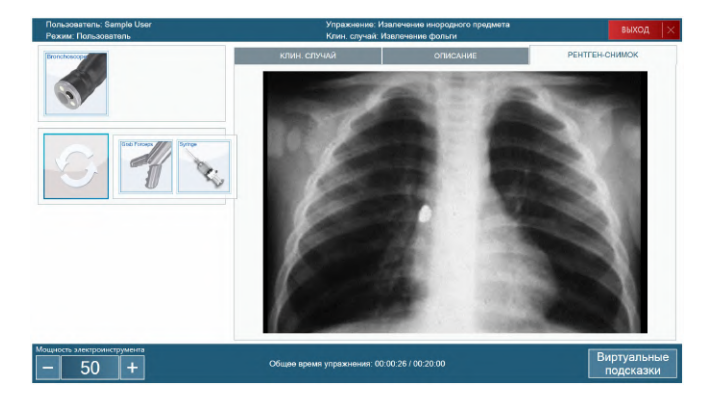

Рис. 3.27 Вкладка «Рентген-снимок»

**«Клинический случай»** — открытие отображает описание клинического случая пациента (Рис. [3.28](#page-36-0));

<span id="page-36-0"></span>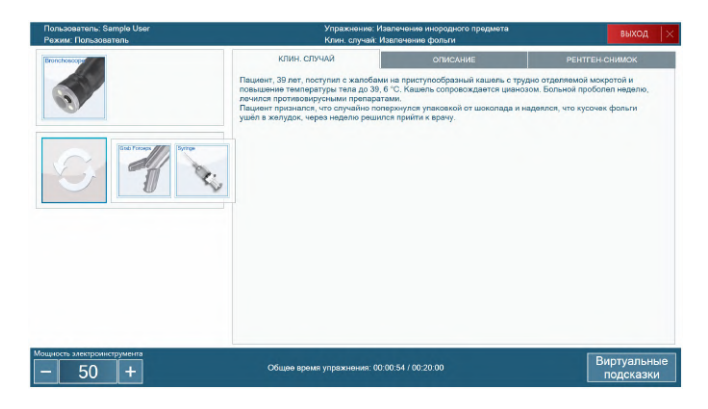

Рис. 3.28 Вкладка «Клинический случай»

**«Вид снаружи»** — данная вкладка предназначена для мониторинга колоноскопа и анатомии толстого кишечника, а так же для подробной демонстрации воздействий методик прохождения толстого кишечника на текущее состояние органов нижнего ЖКТ. Кнопки позволяют выбрать подходящий ракурс (Рис. [3.29](#page-37-1));

<span id="page-37-1"></span>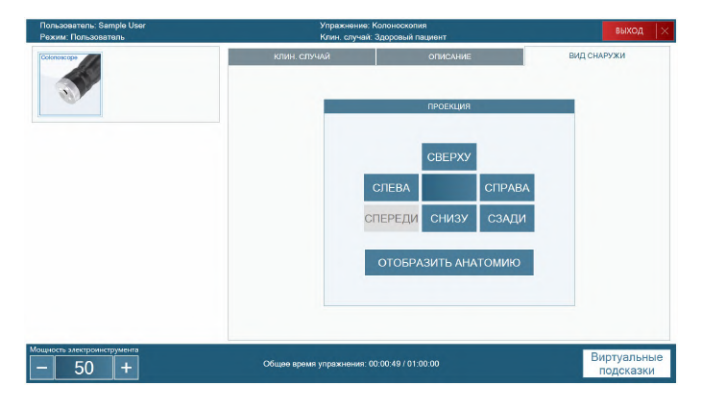

Рис. 3.29 Вкладка «Вид снаружи»

### <span id="page-37-0"></span>**3.5 Завершение и выход из упражнений**

После успешного прохождения всех этапов упражнения на экране появится сообщение «Упражнение завершено. Извлеките эндоскоп», после этого имитатор эндоскопа можно извлечь из порта (точка ввода).

Когда имитатор будут извлечен из порта, кнопка «Выход» сменится на кнопку «Завершить». После ее нажатия на экране отобразится статистика по пройденному упражнению.

Любое упражнение также можно завершить принудительно. Для этого нажмите кнопку «Выход». После принудительного завершения упражнения его можно начать заново или выйти в основное меню.

## <span id="page-38-0"></span>**4 Статистика**

**В разделе «Статистика»** (Рис. [4.1](#page-38-1)) пользователь может посмотреть результаты своего обучения по всем пройденным упражнениям и курсам.

<span id="page-38-1"></span>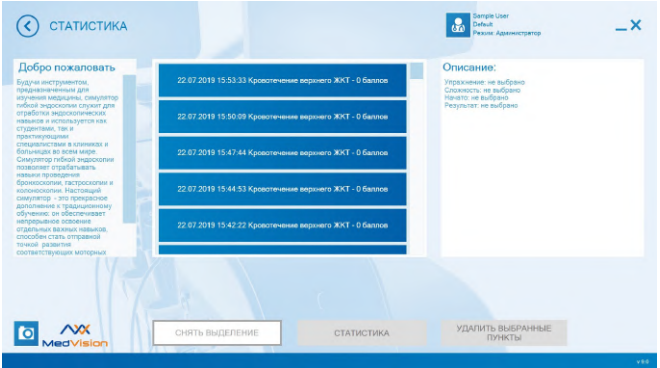

Рис. 4.1 Статистика

Статистика индивидуальна для пользователя и формируется после завершения упражнения.

Чтобы просмотреть статистику необходимо выбрать в главном меню раздел «Статистика».

На экране будет отображаться информация о пройденных упражнениях:

#### 4 СТАТИСТИКА

- Дата выполнения упражнения;
- Время выполнения упражнения;
- Название упражнения;
- Количество полученных баллов (от 0 до 100, где 100 наилучший результат).

Для просмотра результатов конкретного упражнения выберите его из общего списка и нажмите кнопку «Статистика». В открывшемся меню будут отображены результаты выполнения упражнения.

**В разделе «Учебные курсы»** возможно выбрать для прохождения учебный курс, создать и удалить курс (в режиме «Администратор»), состоящий из последовательности упражнений, объединенных в комплекс на основе каких-либо признаков. Для упражнений в составе курса заранее определен порядок выполнения и минимальный балл оценка, необходимый для успешного его прохождения (Рис. [4.2\)](#page-40-0).

<span id="page-40-0"></span>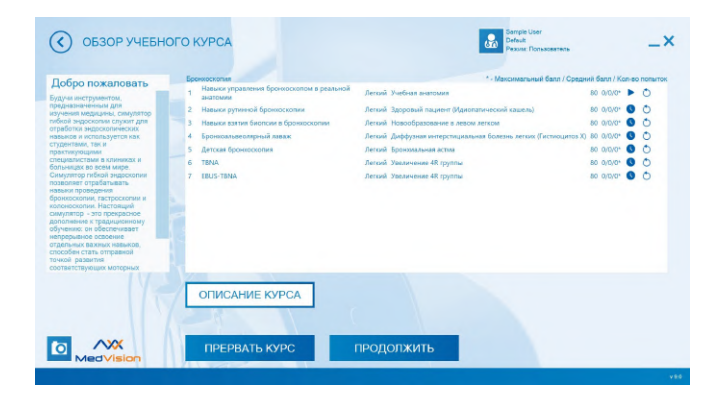

Рис. 4.2 Учебный курс

## <span id="page-41-0"></span>**5 Советы по уходу за симулятором**

- Для очищения симулятора можно использовать легкий мыльный раствор или бытовой очиститель.
- Пропитайте мягкую ткань выбранным средством и аккуратно протрите, удаляя видимые загрязнения.
- Помните, что нельзя допускать попадания жидкости внутрь симулятора. Для чистки мониторов рекомендуется использовать специальные салфетки.
- Не забывайте проводить регулярную влажную и сухую уборку помещения, в котором располагается симулятор.
- При работе в помещении с включенным отоплением, следите, чтобы симулятор не был размешен в непосредственной близости от работающего радиатора.
- В случаях длительного неиспользования симулятора отключайте его от источника питания.

## <span id="page-42-0"></span>**6 Общие меры безопасности**

Перед началом занятий внимательно осмотрите симулятор и сетевой шнур на предмет разрывов, трещин, опаленных участков и т.д. При обнаружении каких - либо повреждений следует отложить работу до их устранения.

В случае появления запаха гари, возникновения дыма или искр, немедленно прекратите работу с симулятором и сообщите об этом лицу, ответственному за безопасное производство работ.

#### **ЗАПРЕЩАЕТСЯ:**

• Проливать жидкости на симулятор;

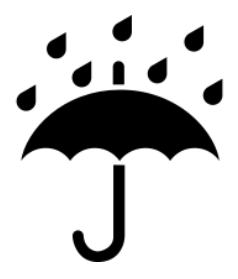

Рис. 6.1 Обозначение «Беречь от воды»

• Самостоятельно разбирать симулятор;

#### 6 ОБЩИЕ МЕРЫ БЕЗОПАСНОСТИ

- Ронять, ударять или любым другим образом повреждать симулятор;
- Устанавливать симулятор на неровную, наклонную, скользкую или непрочную поверхность;
- Оставлять симулятор во включенном состоянии, если симулятор не используется в течение длительного периода.

**Внимание:** в рабочем помещении, где будет располагаться симулятор, не должно возникать условий для конденсации влаги на электронных и механических узлах изделия.

Следите, чтобы шнуры симулятора не располагались в проходах и не создавали опасности при передвижении во время и после проведения занятий.

# <span id="page-44-0"></span>**Таблица ознакомления**

C руководством ознакомлен:

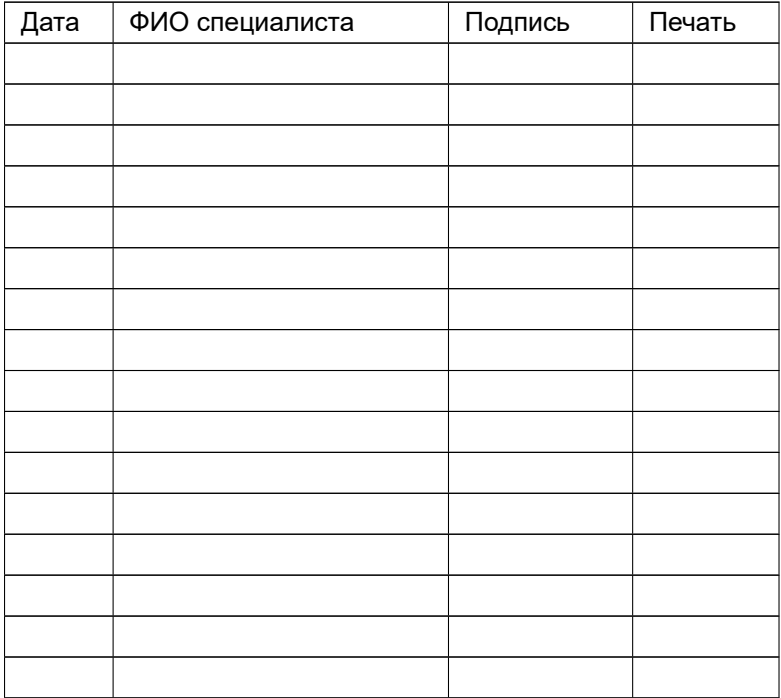